# **Дудко Наталия Викторовна,**

*педагог дополнительного образования,*

### **Занятие по теме**

# **«Построение интерактивных кроссвордов в электронных таблицах MS Excel»**

### **Характеристика группы**

Данное занятие предназначено для воспитанников 12-14 лет, 2-го года обучения.

**Материально-техническое обеспечение:** компьютеры (ППП Microsoft Office), экран, мультимедийный проектор, раздаточный материал.

Презентация по теме.

**Цель занятия:** *формирование навыков создания авторских работ*

За почти вековую историю кроссворд обрел множество форм и модификаций, но популярности не утратил. В образовательном процессе кроссворд играет важную роль в укреплении памяти и расширении кругозора.

Работа по созданию кроссворда не только интересная, но и очень полезная.

Интересная она потому, что у воспитанника появляется интерес, когда он открывает новые возможности в старых, давно изученных программах.

Полезна она потому, что с помощью кроссворда педагог может проверять знания воспитанника, и воспитанник может дома сам себя проверить.

## **Задачи:**

### *Образовательные:*

- Практическое применение изученного материала.
- Закрепление знания общих принципов работы табличного процессора MS Excel и умения составить наиболее оптимальную структуру таблицы для решения конкретной задачи.
- Формирование представления о вычислениях в электронной таблице как наиболее важных в изучении информатики и широко применяемых на практике.

*Развивающие:* 

- Развитие навыков индивидуальной и групповой практической работы.
- Развитие способности логически рассуждать, делать эвристические выводы.
- Развитие умений применять знания для решения задач различного рода с помощью электронных таблиц.
- Развитие коммуникативной компетентности у учащихся;

*Воспитательные:* 

- Воспитание творческого подхода к работе, желания экспериментировать.
- Воспитание трудолюбия, чувства уважения к науке;
- Воспитание информационной культуры.

 Профессиональная ориентация и подготовка к дальнейшему самообразованию по выбранному профилю

# **СОДЕРЖАНИЕ ЗАНЯТИЯ**

# **1. Подготовительный этап:**

На предыдущих занятиях были:

- **-** просмотрены работы по теме интерактивные кроссворды в MS Excel,
- **-** выбраны темы будущих интерактивных кроссвордов (каждым воспитанником или парой воспитанников),
- отобраны вопросы для кроссвордов,
- составление кроссворда и изображение его на листе в клетку;
- отобран материал для мультимедийного воплощения творческого задания.
	- **2. Повторение пройденного** (Воспитанники решают интерактивные кроссворды по теме электронные таблицы)

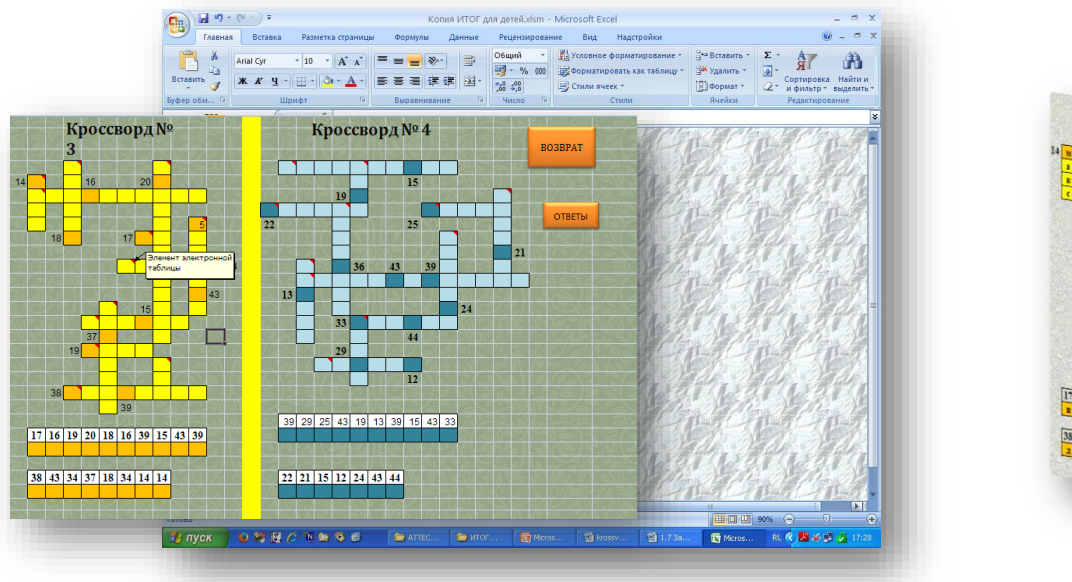

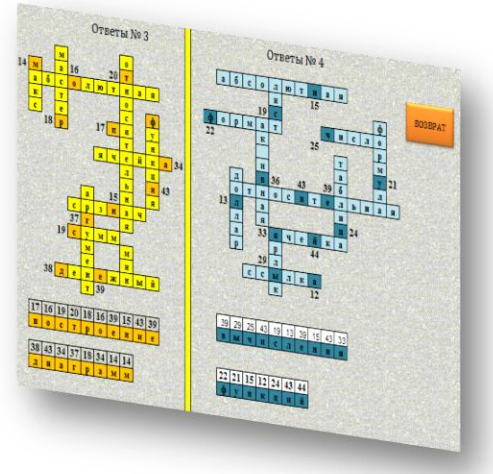

# **3. Объяснение нового материала:**

Процесс создания кроссворда можно разделить на этапы

*1. Первый – подготовительный этап.*

Создаем три листа книги Excel:

- 1) «Начало» здесь располагаются тема кроссворда, цели и инструкции для разгадывания кроссворда. На первом листе набираем инструкцию к кроссворду и создаем фигуру, которая в дальнейшем отправит к его разгадыванию (допустим «Начать тест»).
- 2) «Кроссворд» содержит сам кроссворд
- 3) «Оценка» лист с результатами тестирования. Здесь создаем стандартные надписи:
- «Вы ответили на  $\bullet$  вопросов из »
- «Ваша оценка »
- «Вернуться к началу»
- *2. Второй этап – создание кроссворда*

### **Для этого:**

- 
- **Форматирование.**
	-

 $\overline{7}$ 

1) На втором листе книги в  $\sqrt{\frac{A}{1-\frac{B}{1-\frac{B}{B}}}}$  ячейки таблицы Excel набираем слова созданного кроссворда,  $\frac{1}{2}$  причем каждую букву слова вписываем в отдельную  $\frac{2}{3}$   $\frac{1}{1}$  ячейку, как показано на рис. 2. 2) Далее выделяем слово и применяем к нему команду **Все границы** с помощью кнопки  $\begin{array}{c} 5 \\ 6 \end{array}$  **Границы** панели инструментов

3) Задания к кроссворду можно **в таки в являет в виде примечаний к первой** 

ячейке слова (устанавливаем курсор на ячейку, в пункте меню **Вставка** выбираем команду **Примечание**), либо используя стандартные автофигуры (на панели **Рисование** кнопка **Автофигуры-Выноски**). Примеры оформления представлены в заключительной части пособия.

### *3. Третий этап – подсчет оценки* **Для этого:**

- 1) На листе «Кроссворд» в ячейку АА1 вставляем функцию =СЦЕПИТЬ, в качестве аргументов которой мышью указываем ячейки с буквами первого слова, причем каждую ячейку указываем в новую строку окна функции, как показано на рис.3.
- 2) В ячейку АА2 вставляем функцию =СЦЕПИТЬ, в качестве аргументов которой мышью указываем ячейки с

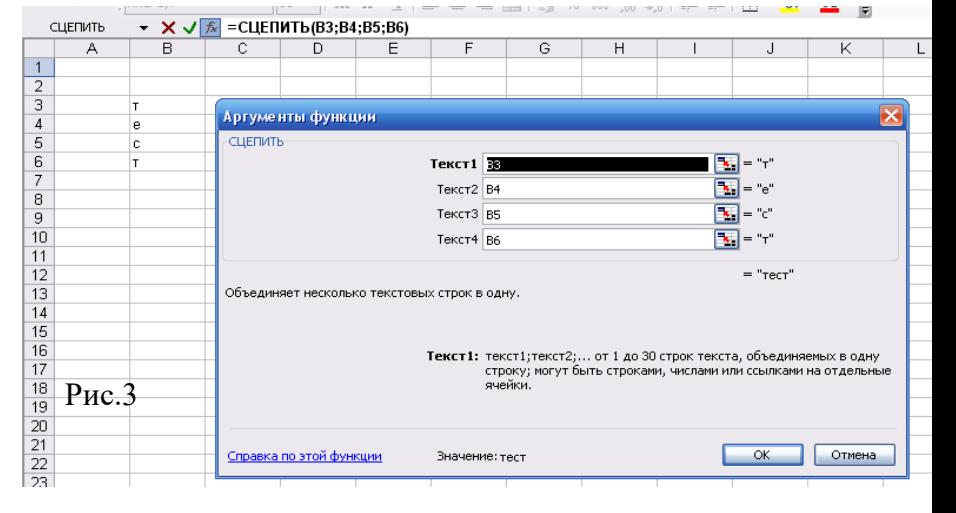

Σ

буквами второго слова и т.д. пока не закончатся все слова кроссворда.

- 3) В конечную ячейку столбца АА (для кроссворда, состоящего из 10 вопросов это будет ячейка АА11) устанавливаем Автосумму по кнопке на панели инструментов Стандартная
- 4) Переходим на лист «Оценка» и в ячейку, которая находится между словами «на вопросов» налписи «Вы ответили на  $\qquad \qquad$  вопросов из 10» набираем формулу =АА11 (для нашего примера)

ВНИМАНИЕ: имена столбцов пишутся латинскими буквами

- 5) В свободную ячейку надписи «Ваша оценка и » устанавливаем следующую формулу: =ЕСЛИ(А1>=9;5;ЕСЛИ(А1>=8;4; ЕСЛИ(А1>=7;3;2)))
- 4. *Четвертый этап – автоматизация переходов.* Здесь необходимо создать макросы, заставляющие работать Ваш тест.
- *4.1. Макрос, запускающий тест*
- курсор устанавливаем на лист **Начало** в ячейку А1
- запускаем команду **Сервис-Макрос-Начать запись**
- **В окне задаем имя макросу Начало**

(Внимание! Пробелы в имени макроса не допускаются)

- в списке «Сохранить в» выбираем «Эта книга»
- щелкаем ОК (окно закрывается и идет запись макроса)
- щелкаем по фигуре «Начать тест», затем по ярлыку листа **Кроссворд**
- заходим в меню **Сервис-Макрос-Остановить запись**
- щелкаем по фигуре правой кнопки мыши
- выбираем **Назначить макрос**
- в открывшемся окне выбираем *Начало*
- щелкаем ОК
	- Для проверки можно, предварительно поставив курсор в любую ячейку (допустим А1), щелкнуть по фигуре. В результате Вы окажетесь на другом листе книги.
- *4.2. Макрос, для перехода к результатам контроля*
- курсор устанавливаем на лист **Кроссворд** в ячейку А1
- запускаем команду **Сервис-Макрос-Начать запись**
- В окне задаем имя макросу *Результат*

### (Внимание! Пробелы в имени макроса не допускаются)

- в списке «Сохранить в» выбираем «Эта книга»
- щелкаем ОК (окно закрывается и идет запись макроса)
- щелкаем по фигуре «*Результат*», затем по ярлыку листа **Оценка**
- заходим в меню **Сервис-Макрос-Остановить запись**
- щелкаем по фигуре «*Результат*» правой кнопки мыши
- выбираем **Назначить макрос**
- в открывшемся окне выбираем *Результат*
- щелкаем ОК

*4.3. Макрос, работающий с возвратом к началу* 

- курсор устанавливаем на лист **Оценка** в ячейку А1
- запускаем команду **Сервис-Макрос-Начать запись**
- В окне задаем имя макросу *Возврат*

### (Внимание! Пробелы в имени макроса не допускаются)

- щелкаем ОК (окно закрывается и идет запись макроса)
- щелкаем по фигуре «*вернуться к началу*»,
	- o затем на лист **Кроссворд**
	- o выделяем ячейки кроссворда (протягиваем с нажатой клавишей мыши с ячейки А1 по диагонали до последней ячейке)
	- o нажимаем на клавишу Del, на клавиатуре
	- o затем по ярлыку листа **Начало**
- заходим в меню **Сервис-Макрос-Остановить запись**
- щелкаем по фигуре «*вернуться к началу*» правой кнопки мыши
- выбираем **Назначить макрос**
- в открывшемся окне выбираем *Возврат*
- щелкаем ОК
- *5. Для удобства контроля и невозможности со стороны учащихся изменить тест, воспользуйтесь командой пункта меню Сервис-Параметры. На вкладке Вид уберите все флажки на каждом листе книги в отдельности.*
- *6. Тест готов! Осталось отформатировать по Вашему вкусу!*

### **4. Практическая работа по ранее выбранной теме проекта.**

- 1. Составление кроссворда;
- 2. Оформление кроссворда средствами Excel .
- 3. Внесение вопросов к словам кроссворда.
- 4. Запись формул для проверки кроссворда.
- 5. Защита проекта от случайных нажатий.

### **Требования к работе**

- Работа должна содержать не менее 7-10 вопросов.

- Кроссворд должен быть интерактивным.
- Правильно работать.
- Красивый интерфейс.
- Защищен от изменений.

### **5**. **Результативность достижения целей занятия.**

Просмотр работ и комментарии по содержанию, оформлению, применению знаний работы в программе MS Excel . Конкурс на лучший творческий проект. Жюри состоит из старших воспитанников. Жюри отгадывают кроссворды и пишут свои заключения.

Итак, мы убедились в многофункциональности возможностей компьютерной техники. А именно, в возможностях электронных таблиц Excel. Мы увидели, что с помощью этой программы можно решить и математические, и оптимизационные задачи, и интеллектуальные.

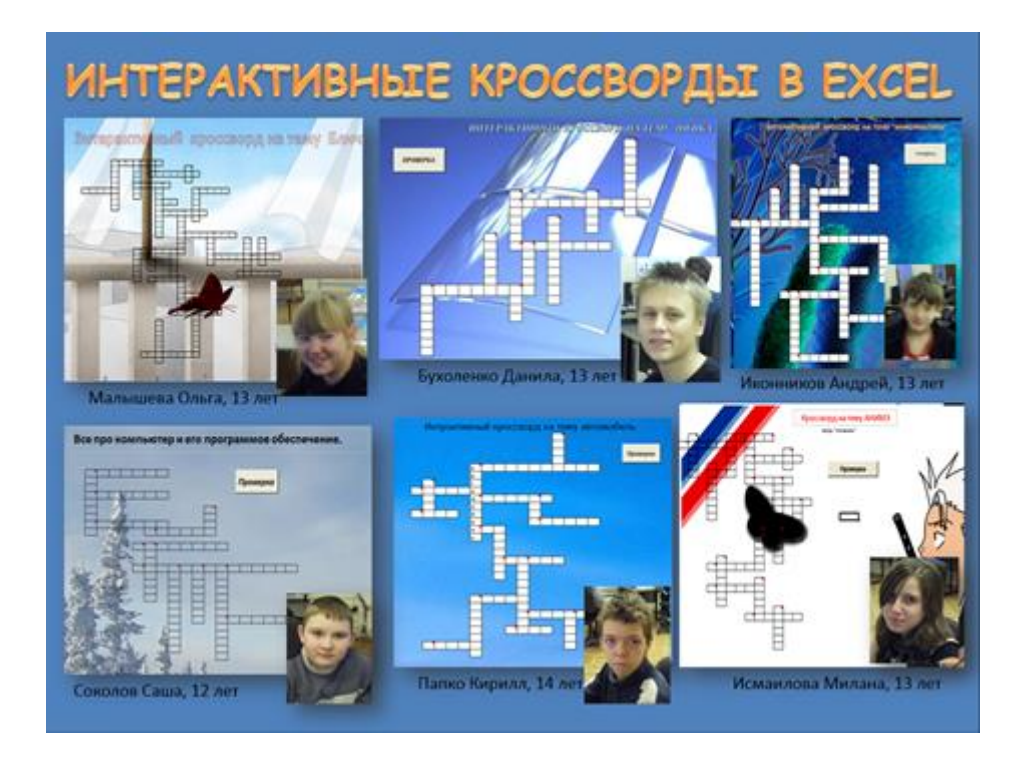

# **Раздаточный материал для занятия.**

# **ПРОЦЕСС СОЗДАНИЯ КРОССВОРДА**

### **1. Подготовительный этап.**

Создаем три листа книги Excel:

- 1) «Начало» здесь располагаются тема кроссворда, цели и инструкции для разгадывания кроссворда. На первом листе набираем инструкцию к кроссворду и создаем фигуру, которая в дальнейшем отправит к его разгадыванию (допустим «Начать тест»).
- 2) «Кроссворд» содержит сам кроссворд
- 3) «Оценка» лист с результатами тестирования. Здесь создаем стандартные надписи:
	- «Вы ответили на  $\bullet$  вопросов из »
	- «Ваша оценка »
	- «Вернуться к началу»

### **2. Создание кроссворда.**

a. На втором листе книги в ячейки таблицы Excel набираем слова созданного кроссворда, причем каждую букву слова вписываем в отдельную ячейку, как показано на рис.

*b.* Далее выделяем слово и применяем к нему команду *Все границы* с помощью кнопки *Границы* панели инструментов *Форматирование.*

 $\overline{R}$ A  $\overline{1}$  $\overline{2}$ 3 T.  $\overline{4}$ le  $\overline{5}$ c.  $\overline{6}$  $\overline{7}$  $\overline{8}$ 

c. Задания к кроссворду можно записать в виде примечаний к

первой ячейке слова (устанавливаем курсор на ячейку, в пункте меню *Вставка* выбираем команду *Примечание*), либо используя стандартные автофигуры (на панели *Рисование* кнопка *Автофигуры-Выноски*). Примеры оформления представлены в заключительной части пособия.

### **3. Обработка результатов - подсчет оценки Для этого:**

- a. На листе «Кроссворд» в ячейку АА1 вставляем функцию =СЦЕПИТЬ, в качестве аргументов которой мышью указываем ячейки с буквами первого слова, причем каждую ячейку указываем в новую строку окна функции, как показано на рис.3.
- b. В ячейку АА2 вставляем функцию *=СЦЕПИТЬ*, в качестве аргументов

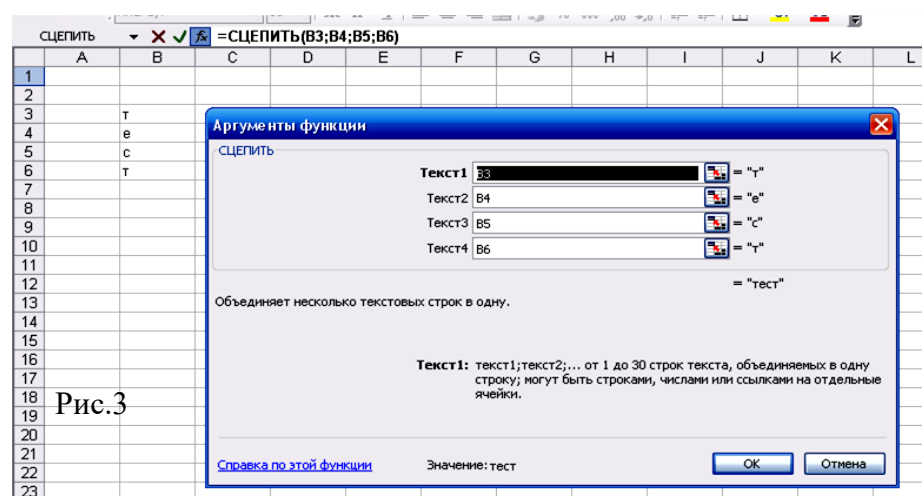

которой мышью указываем ячейки с буквами второго слова и т.д. пока не закончатся все слова кроссворда.

c. В конечную ячейку столбца АА (для кроссворда, состоящего из 10 вопросов это будет ячейка АА11) устанавливаем *Автосумму* по кнопке на панели инструментов *Стандартная*

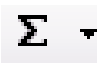

d. Переходим на лист «Оценка» и в ячейку, которая находится между словами «на вопросов» надписи «Вы ответили на инвестросов из 10» набираем формулу =АА11 (для нашего примера)

### **ВНИМАНИЕ: имена столбцов пишутся латинскими буквами**

e. В свободную ячейку надписи «Ваша оценка и » устанавливаем следующую формулу:

### **=ЕСЛИ(А1>=9;5;ЕСЛИ(А1>=8;4; ЕСЛИ(А1>=7;3;2)))**

### **4. Автоматизация переходов.**

Здесь необходимо создать макросы, заставляющие работать Ваш тест.

#### *a. Макрос, запускающий тест*

- курсор устанавливаем на лист *Начало* в ячейку А1
- запускаем команду *Сервис-Макрос-Начать запись*
- В окне задаем имя макросу *Начало*

### **(Внимание! Пробелы в имени макроса не допускаются)**

- в списке «Сохранить в» выбираем «Эта книга»
- щелкаем ОК (окно закрывается и идет запись макроса)
- щелкаем по фигуре «Начать тест», затем по ярлыку листа *Кроссворд*
- заходим в меню *Сервис-Макрос-Остановить запись*
- щелкаем по фигуре правой кнопки мыши
- выбираем *Назначить макрос*
- в открывшемся окне выбираем *Начало*
- щелкаем ОК

Для проверки можно, предварительно поставив курсор в любую ячейку (допустим

А1), щелкнуть по фигуре. В результате Вы окажетесь на другом листе книги.

#### *b. Макрос, для перехода к результатам контроля*

- курсор устанавливаем на лист *Кроссворд* в ячейку А1
- запускаем команду *Сервис-Макрос-Начать запись*
- **В окне задаем имя макросу Результат**

### **(Внимание! Пробелы в имени макроса не допускаются)**

- в списке «Сохранить в» выбираем «Эта книга»
- щелкаем ОК (окно закрывается и идет запись макроса)
- щелкаем по фигуре **«***Результат***»,** затем по ярлыку листа *Оценка*
- заходим в меню *Сервис-Макрос-Остановить запись*
- **•** щелкаем по фигуре «Результат» правой кнопки мыши
- выбираем *Назначить макрос*
- в открывшемся окне выбираем *Результат*
- щелкаем ОК

### *c. Макрос, работающий с возвратом к началу*

- курсор устанавливаем на лист *Оценка* в ячейку А1
- запускаем команду *Сервис-Макрос-Начать запись*
- В окне задаем имя макросу *Возврат*

### **(Внимание! Пробелы в имени макроса не допускаются)**

- щелкаем ОК (окно закрывается и идет запись макроса)
- щелкаем по фигуре «*вернуться к началу*»,
	- o затем на лист *Кроссворд*
	- выделяем ячейки кроссворда (протягиваем с нажатой клавишей мыши с ячейки A1 по диагонали до последней ячейке)
	- o нажимаем на клавишу Del, на клавиатуре
	- o затем по ярлыку листа *Начало*
- заходим в меню *Сервис-Макрос-Остановить запись*
- щелкаем по фигуре «*вернуться к началу*» правой кнопки мыши
- выбираем *Назначить макрос*
- в открывшемся окне выбираем *Возврат*
- щелкаем ОК
- **5. Для удобства контроля и невозможности со стороны учащихся изменить тест, воспользуйтесь командой пункта меню Сервис-Параметры. На вкладке Вид уберите все флажки на каждом листе книги в отдельности.**
- **6. Тест готов! Осталось отформатировать по Вашему вкусу!**